# **Section 3.3** Thermostat Setup Tab

From the Thermostat Setup tab, the user begins to setup how the Network System will operate. As previously noted, sequence of operation with the Network System is based more on software assignments and less on wiring.

Access the Thermostat Setup tab shown in **Figure 3.3-1** by clicking on a thermostat tile on the associated Digital Zone Control Modules (DZCMs) status screen (see **Section 3.1: Digital Zone Control Modules**).

This section covers the following topics.

- Setting basic zone information
- Verifying the sensors are detected
- Setting thermostat units and calibrating thermostats
- Setting up system functionality
- Assigning mechanical equipment

Before proceeding, make sure the following steps are complete.

- **Q All Uponor Configuration Tool (UCT)** software (A9090000) components are installed (**Section 1.5**).
- $\Box$  The computer is correctly connected to the Network System (**Section 1.6**).
- $\Box$  The installer is familiar with using UCT elements (**Section 1.7**).

#### **Setting Basic Zone Information**

The first step in the setup process is entering basic information to identify the thermostat. See the Name and Zone # fields in **Figure 3.3-2**.

**Name:** Enter a name for the room or space the Name field. Limit the number of characters so the full name will display in the field.

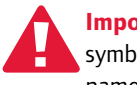

**Important:** Never duplicate a name or use symbols. The system will reject a duplicate name and display an error message.

**Zone #:** Enter a number between 1 and 99. The system does not block duplicate zone numbers, so be very careful to not reuse numbers.

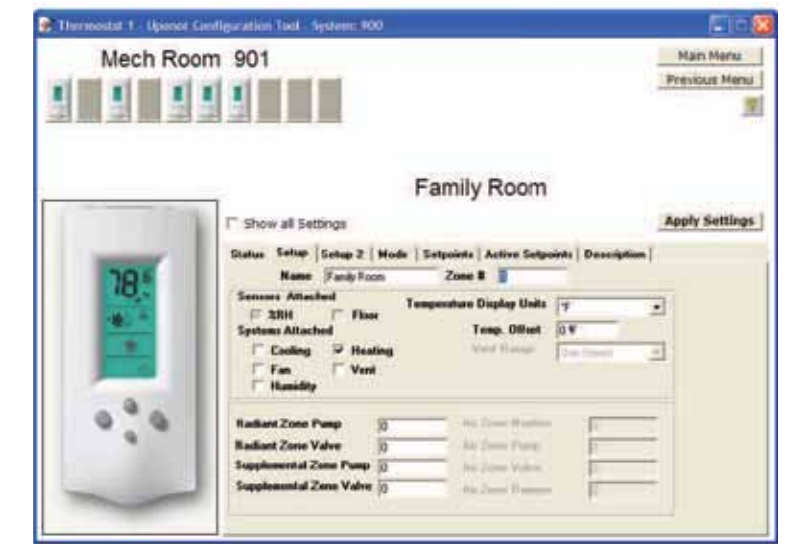

**Figure 3.3-1: Thermostat Setup Tab**

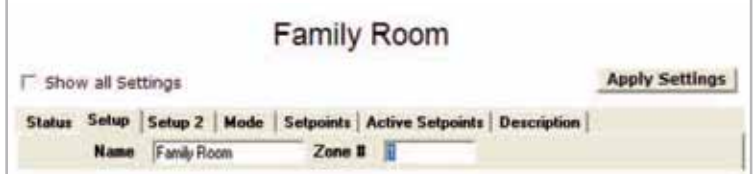

**Figure 3.3-2: Name and Zone # Fields**

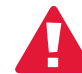

 **Important:** Duplicating zone numbers will affect heating and cooling operation. In addition, the room name on the Touch Panel Interface (TPI) (A9070000) will toggle between the names of the affected rooms. For example, if both the master bedroom and garage are assigned as zone 1, the TPI will cycle back and forth between these two room names.

**Note:** Text will appear pink until the user presses the Apply Settings button. The text will turn black once the DZCM (A9011500) accepts the change.

### **Verifying Sensors Detected**

The Sensors Attached checkboxes, shown in **Figure 3.3-3**, display the sensors that the DZCM has automatically detected for the thermostat. These read-only fields are populated (checked) by the system and cannot be set by the installer. If a sensor is connected and the associated field is not checked, check the wiring and connections.

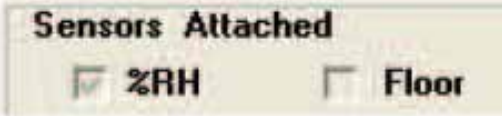

**Figure 3.3-3: Sensors Attached Checkboxes**

## **Setting Thermostat Units and Calibrating Thermostats**

**Figure 3.3-4** shows the thermostat unit settings and the calibration feature.

Thermostats can be set to display temperature in degrees Fahrenheit or Celsius. Units can be set independently for each thermostat, if needed (although that requirement may be unlikely).

The Temp Offset field allows the user to calibrate or offset the sensor reading depending on wall placement or temperature behind the wall that could affect the reading [specifically on the Wall Sensor (A9010540)].

| <b>Temperature Display Units</b> |      |  |
|----------------------------------|------|--|
| Temp. Offset                     | 10 平 |  |
| Vent Range                       |      |  |

**Figure 3.3-4: Temperature Units and Offset**

**Temperature Display Units:** To change the display units, click on the arrow to access a drop-down list. Select °F or °C. The change will be sent to the thermostat; the user does not need to click on the Apply Changes button.

**Temp Offset:** If the sensor reading is low, enter a positive number to increase it. If the sensor reading is high, enter a negative number (enter the minus symbol in front of the number). Never exceed  $+/-5^{\circ}$ for an offset value.

**Vent Range:** Use this field to select the number of speeds the associated ventilation system has and the Network System can control.

**Note:** The Vent Range field is only available if the installer indicates the thermostat will control ventilation. See the System Attached checkboxes in the following Setting up System Functionality section.

#### **Setting up System Functionality**

The Systems Attached checkboxes allow the installer to indicate which modes of operation the thermostat will control. Conventional thermostats are designed for specific functionality. In contrast, Network System thermostats are designed with multiple functions built in, such as slab sensing, ventilation and multiple stages of heating or modes. **Figure 3.3-5** shows the options that can be selected.

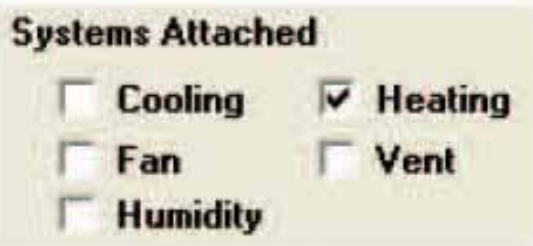

**Figure 3.3-5: Systems Attached Checkboxes**

**Cooling:** Checking this box enables the thermostat to control cooling functions for the air zone and the installed cooling equipment. When the Cooling box is checked, the cooling icon (snowflake) can be selected when changing the modes. When cooling is enabled, setup options become available on other screens in the UCT.

**Fan:** Checking this box enables manual fan operation from the thermostat, TPI or over the internet.

**Humidity:** Checking this box enables the thermostat to control humidity functions for the air zone and the installed humidity equipment. While there is not an icon associated with humidity functionality, humidity will be controlled to the setpoint when this box is checked.

**Heat:** Checking this box enables the thermostat to control heating functions for the zone and the installed heating equipment. When the Heating box is checked, the heating icon (flame) can be selected when changing the modes.

**Vent:** Checking this box enables the thermostat to control the ventilation function for the air zone and the installed ventilation equipment. When the Vent box is checked, the vent can be selected when changing modes. When ventilation is enabled, setup options become available on other screens in the UCT.

# **Assigning Mechanical Equipment**

After setting up the functionality that a thermostat will control, the installer must indicate which mechanical devices should operate when various functions (e.g., heating, cooling, etc.) are required.

**Figure 3.3-6** shows the fields used to assign mechanical equipment.

**Radiant Zone Pump:** Use this field to assign a zone pump to turn on when radiant heating is needed for this zone or thermostat. It directly relates to the Output number on the Zone Pump Control (ZPC) (A9014000). For example, if this value is set to 10, then Zone Pump 10 on the ZPC will turn on.

**Radiant Zone Valve:** Use this field to assign a zone valve to turn on when radiant heating is needed for this zone or thermostat. It directly relates to the Output number on one of the Zone Valve and Damper Control (ZVD) (A9011400) boards. For example, if this value is set to 9, then Zone Valve 1 on ZVD address 2 will turn on (device jumper must be set to "Valves").

**Supplemental Zone Pump:** Use this field to assign a zone pump to turn on when supplemental heating is needed for this zone or thermostat. It directly relates to the Output number on the ZPC.

**Supplemental Zone Valve:** Use this field to assign a zone valve to turn on when supplemental heating is needed for this zone or thermostat. It directly relates to the Output number on a ZVD board (device jumper must be set to "Valves").

**Air Zone Number:** Use this field to assign an air zone whenever this thermostat needs to control forced-air heating or cooling. Note: If this number is set to zero, the air zone pump and air zone valve will not operate.

**Air Zone Pump:** Use this field to assign a zone pump to turn on when air heating is needed for this zone or thermostat if a hot water coil is used. It directly relates to the Output number on the ZPC.

**Air Zone Valve:** Use this field to assign a zone valve to turn on when air heating is needed for this zone or thermostat if a hot water coil is used. It directly relates to the Output number on a ZVD board (device jumper must be set to "Valves").

**Air Zone Damper:** Use this field to set a zone damper assigned to an air zone to turn on when air heating or cooling is needed for this zone or thermostat. It directly relates to the Output number on a ZVD board (device jumper must be set to "Dampers").

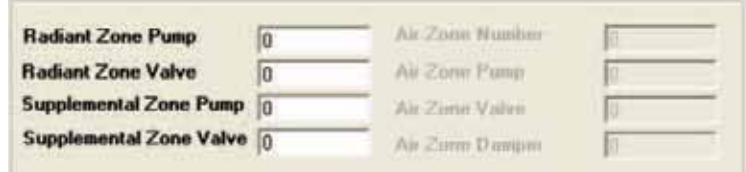

**Figure 3.3-6: Equipment Setup Fields**

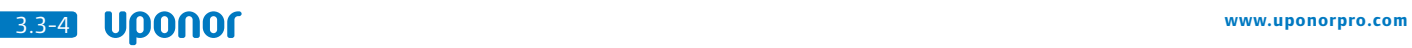